## **Öffnen von SID-Rasterdaten in QGIS (GPT4)**

Um **SID-Rasterdaten** in QGIS zu öffnen, ist es wichtig, dass Sie über die erforderlichen Unterstützungsdateien oder Bibliotheken verfügen, da SID (MrSID) ein proprietäres Format von LizardTech ist. Folgen Sie diesen Schritten, vorausgesetzt Ihre QGIS-Version ist mit GDAL/OGR kompatibel, das MrSID unterstützt:

## **GDAL MrSID Treiber Überprüfung**

- 1. Öffnen Sie QGIS.
- 2. Navigieren Sie im Menü zu **Raster > Rasterverwaltungswerkzeuge > Rasterinformationen**.
- 3. Wählen Sie eine beliebige Datei, um das Dialogfeld zu öffnen. Suchen Sie in der Konsolenausgabe nach MrSID, um zu sehen, ob es unterstützt wird.

Falls MrSID nicht unterstützt wird, benötigen Sie eine GDAL-Version, die mit dem MrSID-Treiber gebaut wurde. Unter Linux könnte dies bedeuten, dass Sie GDAL mit MrSID-Unterstützung manuell kompilieren müssen.

## **Öffnen von SID-Dateien**

- 1. Starten Sie QGIS.
- 2. Gehen Sie zu **Layer > Layer hinzufügen > Rasterlayer hinzufügen…** oder nutzen Sie das Symbol für das Hinzufügen von Rasterdaten in der Werkzeugleiste.
- 3. Im Dialogfeld **Datenquelle auswählen**, klicken Sie auf **Durchsuchen** und navigieren zu Ihrer SID-Datei.
- 4. Wählen Sie die SID-Datei aus und klicken Sie auf **Öffnen**, dann wieder auf **Öffnen** im Dialogfeld **Datenquelle auswählen**.

Falls es Schwierigkeiten gibt, MrSID-Daten direkt in QGIS zu laden, könnte als Alternative die Konvertierung der SID-Dateien in ein offeneres Format wie GeoTIFF in Betracht gezogen werden, vorausgesetzt, Sie haben Zugriff auf Werkzeuge, die das SID-Format lesen können. Die Konvertierung kann mit GDAL erfolgen, wenn Sie die MrSID-Unterstützung eingerichtet haben:

gdal\_translate -of GTiff input.sid output.tif

Ersetzen Sie dabei **input.sid** durch den Pfad zu Ihrer SID-Datei und **output.tif** durch den Namen der gewünschten Ausgabedatei.

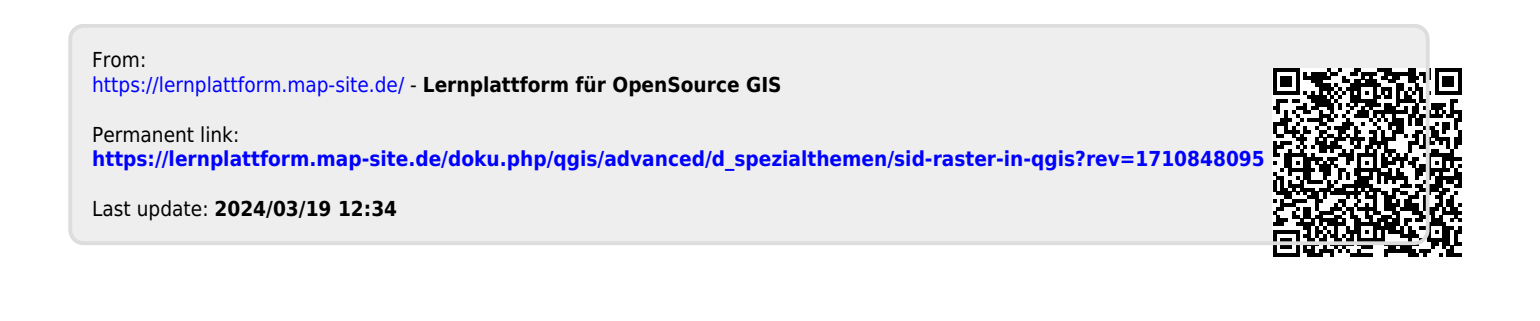